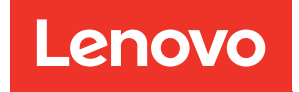

# Краткое руководство по Lenovo XClarity Integrator для Microsoft Windows Admin Center

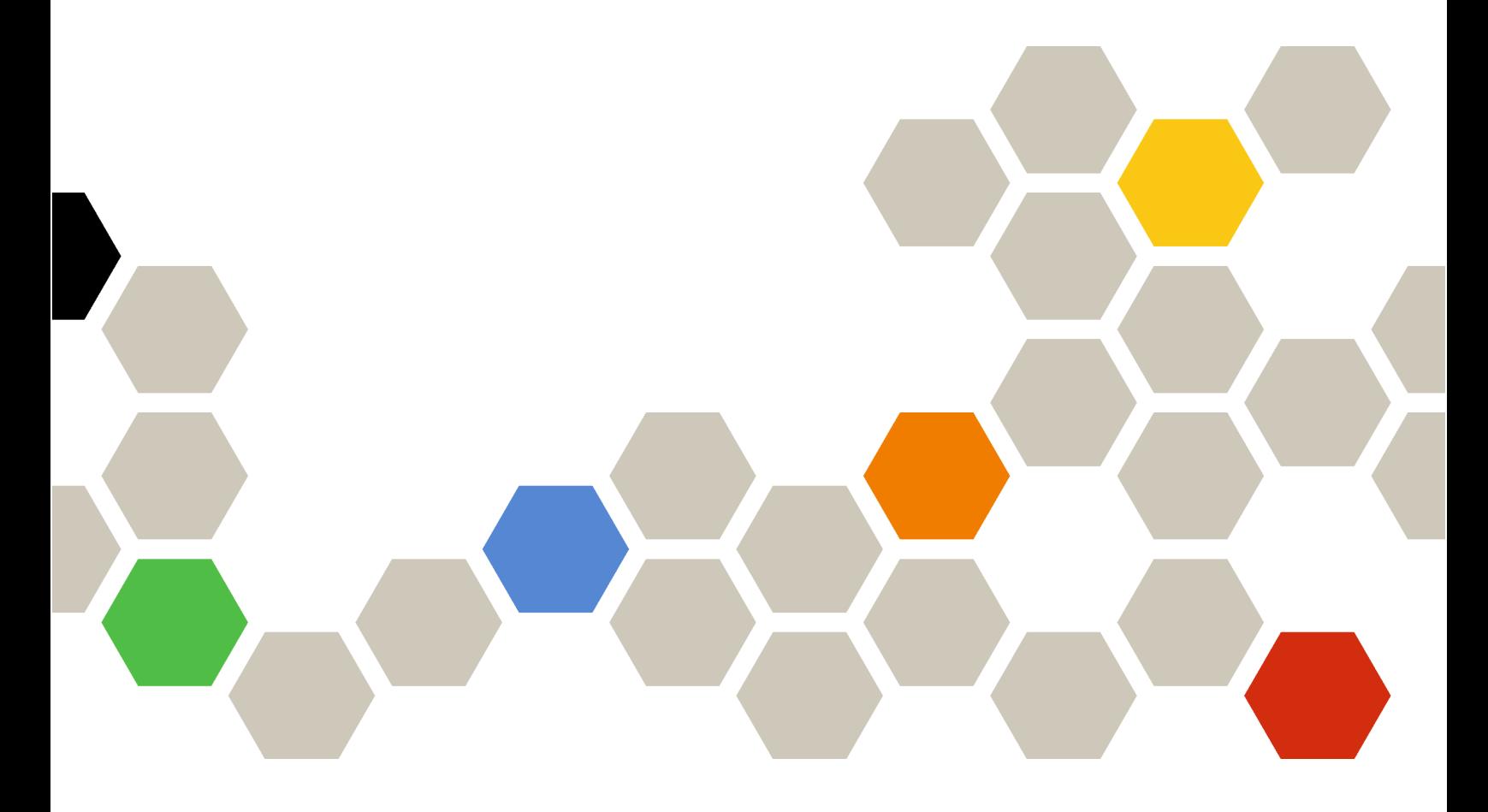

Версия 4.6

20-е издание (январь 2024 г.)

© Copyright Lenovo 2018, 2024.

УВЕДОМЛЕНИЕ ОБ ОГРАНИЧЕНИИ ПРАВ. Если данные или программное обеспечение предоставляются в соответствии с контрактом Управления служб общего назначения США (GSA), на их использование, копирование и разглашение распространяются ограничения, установленные соглашением № GS-35F-05925.

## <span id="page-2-0"></span>Содержание

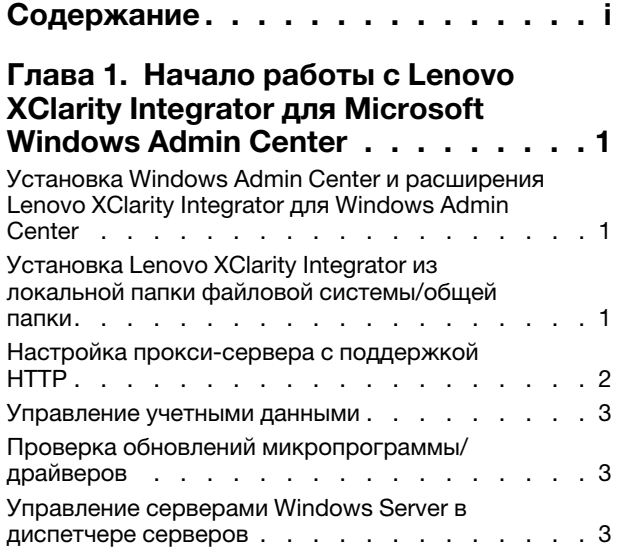

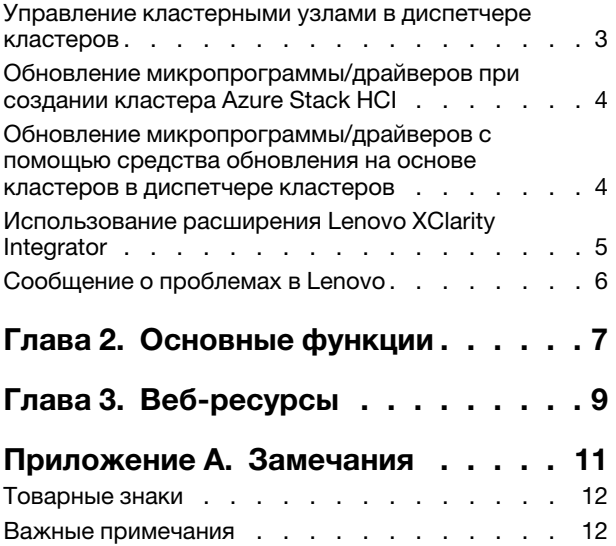

## <span id="page-4-0"></span>Глава 1. Начало работы с Lenovo XClarity Integrator для Microsoft Windows Admin Center

В этом кратком руководстве приводятся инструкции по началу работы с Lenovo XClarity Integrator для Microsoft Windows Admin Center для пользователей, чтобы они могли с легкостью управлять серверами. В этом руководстве вы узнаете, как выполнить следующие операции.

- [«Установка Windows Admin Center и расширения Lenovo XClarity Integrator для Windows Admin](#page-4-1) [Center» на странице 1](#page-4-1)
- [«Установка Lenovo XClarity Integrator из локальной папки файловой системы/общей папки» на](#page-4-2) [странице 1](#page-4-2)
- [«Настройка прокси-сервера с поддержкой HTTP» на странице 2](#page-5-0)
- [«Управление учетными данными» на странице 3](#page-6-0)
- [«Проверка обновлений микропрограммы/драйверов» на странице 3](#page-6-1)
- [«Управление серверами Windows Server в диспетчере серверов» на странице 3](#page-6-2)
- [«Управление кластерными узлами в диспетчере кластеров» на странице 3](#page-6-3)
- [«Обновление микропрограммы/драйверов при создании кластера Azure Stack HCI» на странице 4](#page-7-0)
- [«Использование расширения Lenovo XClarity Integrator» на странице 5](#page-8-0)
- <span id="page-4-1"></span>• [«Сообщение о проблемах в Lenovo» на странице 6](#page-9-0)

### Установка Windows Admin Center и расширения Lenovo XClarity Integrator для Windows Admin Center

### Процедура

Шаг 1. Установите Microsoft Windows Admin Center. См. [официальный веб-сайт Windows Admin Center](https://www.microsoft.com/en-us/windows-server/windows-admin-center).

- Шаг 2. Установите Lenovo XClarity Integrator для Microsoft Windows Admin Center.
	- a. Войдите в Windows Admin Center.
	- b. Щелкните значок параметров в правом верхнем углу. Откроется страница Settings (Параметры).
	- c. На странице «Settings» (Параметры) нажмите Extensions (Расширения) на левой панели навигации.

Отобразится панель Extensions (Расширения).

- d. На панели Extensions (Расширения) перейдите на вкладку Available extensions (Доступные расширения).
- e. На вкладке Available extensions (Доступные расширения) выберите Lenovo XClarity Integrator в списке. Отобразится информация о лицензии.
- f. Внимательно прочитайте информацию о лицензии. Если вы принимаете информацию о лицензии, нажмите Install (Установить).

Примечание: Если установлена более ранняя версия Lenovo XClarity Integrator для Microsoft Windows Admin Center, удалите ее и установите последнюю версию либо выполните обновление.

### <span id="page-4-2"></span>Установка Lenovo XClarity Integrator из локальной папки файловой системы/общей папки

В этом разделе описывается, как установить Lenovo XClarity Integrator из локальной папки файловой системы или локальной общей папки.

### Процедура

- Шаг 1. Загрузите пакет установки (lnvgy\_sw\_xclarity\_integrator\_for\_wac.\*.nupkg) с сайта канала windows-admin-center-feed или домашней страницы Lenovo WAC.
- Шаг 2. Поместите пакет установки в локальную папку файловой системы или локальную общую папку. Например, c:\lenovo\, //localhost/sharedFolder.
- Шаг 3. Войдите в Windows Admin Center.
- Шаг 4. Шелкните значок параметров  $\ddot{\otimes}$  в правом верхнем углу. Откроется страница «Settings» (Параметры).
- Шаг 5. На странице «Settings» (Параметры) нажмите **Extensions** (Расширения) на левой панели навигации.
- Шаг 6. На панели Extensions (Расширения) выполните следующие действия:
	- a. Перейдите на вкладку Feeds (Каналы) и нажмите Add (Добавить).
	- b. Введите путь к общей папке и нажмите Add (Добавить).
- Шаг 7. Вернитесь на панель Extensions (Расширения) и выполните следующие действия:
	- a. Перейдите на вкладку Available extensions (Доступные расширения).
	- b. На вкладке Available extensions (Доступные расширения) выберите Lenovo XClarity Integrator в списке. Отобразится информация о лицензии.
	- c. Внимательно прочитайте информацию о лицензии. Чтобы принять информацию о лицензии, нажмите Install (Установить).
	- d. Когда откроется окно «Install this extension?» (Установить это расширение?), нажмите Confirm (Подтвердить) для продолжения. Если отобразится уведомление о том, что Lenovo XClarity Integrator установлен, пользователи могут приступить к работе с Lenovo XClarity Integrator.

### <span id="page-5-0"></span>Настройка прокси-сервера с поддержкой HTTP

Убедитесь в наличии подключения к Интернету в системе Windows, в которой требуется установить расширение Lenovo XClarity Integrator. Либо настройте прокси-сервер в расширении Lenovo XClarity Integrator.

### Процедура

- Шаг 1. В расширении Lenovo XClarity Integrator щелкните значок «More (Дополнительно)» в правом верхнем углу. Отобразится меню.
- Шаг 2. В меню щелкните Settings (Параметры).
- Шаг 3. На странице Internet Access (Доступ к Интернету) выполните следующие действия:
	- a. Включите прокси-сервер с поддержкой HTTP.
	- b. Укажите имя хоста и порт прокси-сервера.
	- c. Если аутентификация включена, укажите имя пользователя и пароль.
	- d. Нажмите Test URL (Тестовый URL-адрес). Если проверка доступа к Интернету завершится успешно, отобразится соответствующее сообщение.
	- e. Нажмите Apply (Применить).

Примечание: Подключение к Интернету критически важно для многих функций.

### <span id="page-6-0"></span>Управление учетными данными

### Процедура

Шаг 1. В расширении Lenovo XClarity Integrator щелкните значок «More (Дополнительно)» в правом верхнем углу.

Отобразится меню.

- Шаг 2. В меню нажмите Settings (Параметры) → Credential Manager (Диспетчер учетных данных).
- Шаг 3. На странице «Credential Manager (Диспетчер учетных данных)» можно добавить, изменить или удалить учетные данные.

Примечание: Параметры на этой странице влияют на параметры на странице «Report Problem» (Сообщить о проблеме) и панель оповещений в любом из расширений Lenovo.

### <span id="page-6-1"></span>Проверка обновлений микропрограммы/драйверов

### Процедура

Шаг 1. В расширении Lenovo XClarity Integrator щелкните значок репозитория в правом верхнем углу.

Откроется страница System Updates Repository (Репозиторий обновлений системы).

- Шаг 2. Выберите ...(More icon) (Значок «Дополнительно») → Select Machine Types (Выбрать типы компьютеров) на панели действий, чтобы выбрать типы компьютеров серверов, если они не указаны в каталоге продуктов.
- Шаг 3. Нажмите кнопку обновления каталога, чтобы проверить пакеты обновлений системы в Интернете.

### <span id="page-6-2"></span>Управление серверами Windows Server в диспетчере серверов

### Процедура

- Шаг 1. Откройте диспетчер серверов Windows Admin Center и выберите сервер, чтобы войти на страницу управления сервером.
- Шаг 2. На левой панели навигации страницы сервера нажмите Lenovo XClarity Integrator или  $X^C$ .
- Шаг 3. Выберите один из следующих способов управления для продолжения.
	- При отсутствии Lenovo XClarity Administrator выберите **Native OS Management** (Встроенное управление ОС) и нажмите Take me there (Перейти), чтобы открыть панель мониторинга управления.
	- Выберите Lenovo XClarity Administrator. (См. раздел [«Использование расширения Lenovo](#page-8-0) [XClarity Integrator» на странице 5](#page-8-0).)

Автоматически откроется страница Summary (Сводка) управляемого сервера.

Шаг 4. На странице Summary (Сводка) выполните управление сервером в соответствии с требованиями.

### <span id="page-6-3"></span>Управление кластерными узлами в диспетчере кластеров

### Процедура

- Шаг 1. Откройте диспетчер кластеров Windows Admin Center и выберите кластер, чтобы войти на страницу управления кластером.
- Шаг 2. На левой панели навигации страницы сервера нажмите Lenovo XClarity Integrator или  $X\rightarrow$
- Шаг 3. Выберите один из следующих способов управления для продолжения.
- При отсутствии Lenovo XClarity Administrator выберите Native OS Management (Встроенное управление ОС) и нажмите Take me there (Перейти), чтобы открыть панель мониторинга управления.
- Выберите Lenovo XClarity Administrator. (См. раздел «Использование расширения Lenovo [XClarity Integrator» на странице 5.](#page-8-0))

Автоматически откроется страница Dashboard (Панель мониторинга) управляемого кластера.

Шаг 4. На странице Dashboard (Панель мониторинга) выполните управление кластерными узлами в соответствии с требованиями.

### <span id="page-7-0"></span>Обновление микропрограммы/драйверов при создании кластера Azure Stack HCI

### Процедура

- Шаг 1. Откройте мастер развертывания кластера Azure Stack HCI, выполните все необходимые действия до шага Install hardware updates (Установить обновления оборудования) и нажмите Get updates (Получить обновления).
- Шаг 2. Выберите один из следующих способов управления для продолжения.
	- При отсутствии Lenovo XClarity Administrator выберите Native OS Management (Встроенное управление ОС) (рекомендуется) и нажмите Take me there (Перейти), чтобы открыть мастер обновления системы.
	- Выберите Lenovo XClarity Administrator. (См. раздел «Использование расширения Lenovo [XClarity Integrator» на странице 5.](#page-8-0))

Автоматически откроется мастер обновления системы управляемого кластера.

- Шаг 3. Выберите любой из следующих методов обновления.
	- Нажмите Best Recipes (Recommended) (Лучшие наборы (рекомендуется)), выберите лучший набор, включающий набор микропрограммы и драйверов устройств, предопределенный для сертифицированных серверов Lenovo ThinkAgile MX.
	- Нажмите Compliance Policies (Политики соответствия) и выберите политику.
	- Нажмите Latest Updates (Последние обновления) и выберите обновление микропрограммы или драйвера.
- <span id="page-7-1"></span>Шаг 4. Следуйте указаниям мастера, чтобы завершить процедуру обновления.

### Обновление микропрограммы/драйверов с помощью средства обновления на основе кластеров в диспетчере кластеров

### Процедура

- Шаг 1. Откройте диспетчер кластеров Windows Admin Center и выберите кластер, чтобы войти на страницу управления кластером.
- Шаг 2. На левой панели навигации страницы кластера нажмите **Updates** (Обновления).
- Шаг 3. На странице Updates (Обновления) выберите одно или несколько целевых качественных обновлений и нажмите Install (Установить).

Примечание: Если качественные обновления недоступны, обновления оборудования невозможно установить в средстве CAU.

Шаг 4. Выберите один из следующих способов управления для продолжения.

- При отсутствии Lenovo XClarity Administrator выберите Native OS Management (Встроенное управление ОС) (рекомендуется) и нажмите Take me there (Перейти), чтобы открыть мастер обновления системы.
- Выберите Lenovo XClarity Administrator. (См. раздел «Использование расширения Lenovo [XClarity Integrator» на странице 5.](#page-8-0))

Автоматически откроется мастер обновления системы управляемого кластера.

Шаг 5. Выберите любой из следующих методов обновления.

- Нажмите Best Recipes (Recommended) (Лучшие наборы (рекомендуется)), выберите лучший набор, включающий набор микропрограммы и драйверов устройств, предопределенный для сертифицированных серверов Lenovo ThinkAgile MX.
- Нажмите Compliance Policies (Политики соответствия) и выберите политику.
- Нажмите Latest Updates (Последние обновления) и выберите обновление микропрограммы или драйвера.

<span id="page-8-0"></span>Шаг 6. Следуйте указаниям мастера, чтобы завершить процедуру обновления.

### Использование расширения Lenovo XClarity Integrator

В предыдущих разделах для выполнения задач управления сервером рекомендуется использовать встроенное управление ОС. Также для управления серверами, особенно в случае крупномасштабного развертывания серверов Lenovo, можно использовать второй способ — Lenovo XClarity Administrator.

### Процедура

- Шаг 1. Разверните Lenovo XClarity Administrator, следуя инструкциям в разделе [Обновления Lenovo](https://datacentersupport.lenovo.com/cn/en/solutions/lnvo-lxcaupd)  [XClarity Administrator](https://datacentersupport.lenovo.com/cn/en/solutions/lnvo-lxcaupd), настройте сеть управления и назначьте IP-адрес устройству Lenovo XClarity Administrator и XCC/IMM серверов Lenovo.
- Шаг 2. Зарегистрируйте Lenovo XClarity Administrator в Lenovo XClarity Integrator.
	- a. В Windows Admin Center выберите Lenovo XClarity Integrator в раскрывающемся списке в левом верхнем углу, чтобы открыть расширение Lenovo XClarity Integrator.

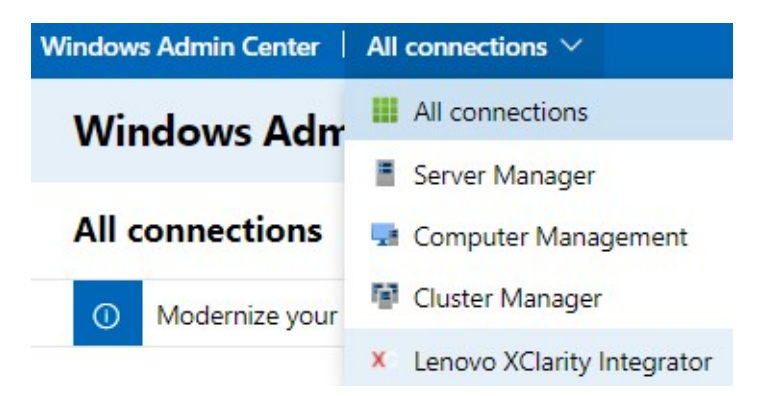

- b. На странице All Connections (Все подключения) нажмите кнопку Add (Добавить) и выберите Connect to a Lenovo XClarity Administrator (Подключиться к Lenovo XClarity Administrator).
- c. Введите IP-адрес, имя пользователя и пароль развернутого Lenovo XClarity Administrator, затем нажмите Submit (Отправить).

Примечание: Убедитесь, что предоставленная учетная запись пользователя имеет достаточно разрешений для выполнения необходимых операций. Первому пользователю или тесту предоставьте роль lxc-supervisor для учетной записи пользователя.

После подключения Lenovo XClarity Administrator откроется список серверов, которыми он управляет.

- Шаг 3. Выполните управление серверами Lenovo.
	- a. На странице All Connections (Все подключения) нажмите кнопку Add (Добавить) и выберите Manage Lenovo Rack or Tower Servers (Управление стоечными или башенными серверами Lenovo).
- b. Выберите Lenovo XClarity Administrator для управления серверами Lenovo.
- c. Введите IP-адрес, имя пользователя и пароль XCC/IMM, затем нажмите Manage (Управление).

Примечание: Выполнение этой операции может занять некоторое время. Чтобы проверить ход выполнения, щелкните значок уведомления в Windows Admin Center. Обычно Lenovo XClarity Administrator требуется некоторое время (15 минут), чтобы собрать данные о ресурсах или состоянии работоспособности на сервере до того, как он станет полностью доступен. Сервер, управление которым выполняется успешно, будет указан в списке Lenovo XClarity Administrator.

### <span id="page-9-0"></span>Сообщение о проблемах в Lenovo

### Процедура

- Шаг 1. В любом из расширений Lenovo щелкните значок «Моге (Дополнительно)» **Влячая** в правом верхнем углу и выберите пункт Call Home в меню.
- Шаг 2. Выполните одно или несколько из следующих действий:
	- На странице «Call Home Contact (Контактная информация Call Home)» можно добавить или удалить контакт, задать основной контакт, проверить сведения контакта и отсортировать список контактов.
	- На странице «Report Problem» (Сообщить о проблеме) можно отправить сообщение о проблеме и присоединить соответствующие файлы.

#### Примечания:

- Эта возможность поддерживается только при подключении серверов или кластеров с использованием режима встроенного управления ОС или с помощью LXCA.
- LXCI автоматически собирает необходимые журналы и данные и отправляет их в Lenovo, включая данные по обслуживанию сервера, данные диагностики кластера, журнал Windows Admin Center и журнал Lenovo XClarity Integrator. Если сбор какоголибо журнала или каких-либо данных завершается ошибкой, LXCI автоматически повторяет попытку.
- На странице «Service Ticket (Заявка на обслуживание)» можно удалять или искать заявки, прикреплять файлы или примечания к заявкам, экспортировать, настраивать, обновлять или сортировать список заявок, проверять или скрывать сведения о конкретной заявке, а также вручную отправлять данные или регистрировать ошибки загрузки за последние 30 дней.
- На странице «Settings» (Параметры) можно включить или отключить функцию автоматического создания отчетов, добавить, изменить или удалить хост или кластер, который требуется отслеживать, протестировать специальные возможности между хостом или кластером и учетными данными, а также включить или отключить одно или несколько правил для автоматического сообщения о проблемах.

## <span id="page-10-0"></span>Глава 2. Основные функции

В следующем списке приводятся основные функции Lenovo XClarity Integrator для Microsoft Windows Admin Center.

#### Состояние работоспособности оборудования кластера

- Общее состояние узлов
- Оповещения о состоянии
- Отчет о состоянии согласованности микропрограммы
- Потребляемая мощность
- Температура системы
- Состояние работоспособности вентиляторов и блока питания

#### Ресурсы и оповещения сервера

- Сводка по серверу и операции, включая удаленное управление, включение и выключение питания, а также ссылки на портал XCC/IMM
- Ресурсы сервера, включая доступные обновления микропрограммы/драйверов
- Оповещения сервера

#### Обновление системы

- Управление репозиторием обновлений
- Обновление микропрограммы для серверов bare metal
- Обновление микропрограммы/драйверов для серверов Windows Server
- Обновление микропрограммы/драйверов на основе кластеров для кластеров
- Обновление микропрограммы/драйверов на основе предопределенного Lenovo лучшего набора для кластеров Azure HCI, работающих на устройствах ThinkAgile MX или в сертифицированных узлах
- Обновление микропрограммы на основе политик соответствия Lenovo XClarity Administrator
- История обновлений микропрограммы/драйверов
- Повторное выполнение заданий обновления микропрограммы/драйверов

### Управление жизненным циклом ThinkAgile MX

- Обновление микропрограммы/драйверов для сценария развертывания кластера Azure Stack **HCI**
- Обновление микропрограммы/драйверов для сценария обновления на основе кластеров (CAU) Azure Stack HCI

### Диспетчер дисков

- Вид сертифицированных узлов Lenovo ThinkAgile MX спереди и сзади
- Серверы кластерных узлов Azure HCI
- Отображение общей информации о пуле памяти, диске и сервере
- Операции на серверах, в том числе включение и отключение светодиодного индикатора местоположения
- Операции на дисках, в том числе включение и отключение светодиодного индикатора местоположения, замена диска в пуле памяти, добавление диска в пул памяти и удаление диска с сервера

#### Настройка ядер процессора

• Включение/отключение процессорных ядер для программно-аппаратных комплексов или сертифицированных узлов ThinkAgile MX

#### Сообщение о проблеме в Lenovo

- Сообщение о проблемах в Lenovo вручную
- Автоматическое сообщение о проблемах в Lenovo

## <span id="page-12-0"></span>Глава 3. Веб-ресурсы

На следующих веб-сайтах предоставляются ресурсы с основными сведениями, сведениями об использовании и устранении неполадок с Lenovo XClarity Integrator для Microsoft Windows Admin Center.

#### Домашняя страница Lenovo XClarity Systems Management

• <https://www.lenovo.com/us/en/data-center/software/management/>

#### Домашняя страница Lenovo XClarity Integrator для Windows Admin Center

• <https://support.lenovo.com/us/en/solutions/ht507549>

#### Руководство пользователя Lenovo XClarity Integrator для Windows Admin Center

• [https://sysmgt.lenovofiles.com/help/topic/com.lenovo.lxci\\_wac.doc/wac\\_welcome.html](https://sysmgt.lenovofiles.com/help/topic/com.lenovo.lxci_wac.doc/wac_welcome.html)

#### Страница расширения Lenovo XClarity Integrator в центре документации Microsoft

• [https://docs.microsoft.com/en-us/windows-server/manage/windows-admin-center/extend/case-studies/](https://docs.microsoft.com/en-us/windows-server/manage/windows-admin-center/extend/case-studies/lenovo) [lenovo](https://docs.microsoft.com/en-us/windows-server/manage/windows-admin-center/extend/case-studies/lenovo)

## <span id="page-14-0"></span>Приложение A. Замечания

Lenovo может предоставлять продукты, услуги и компоненты, описанные в этом документе, не во всех странах. Сведения о продуктах и услугах, доступных в настоящее время в вашем регионе, можно получить у местного представителя Lenovo.

Ссылки на продукты, программы или услуги Lenovo не означают и не предполагают, что можно использовать только указанные продукты, программы или услуги Lenovo. Допускается использовать любые функционально эквивалентные продукты, программы или услуги, если при этом не нарушаются права Lenovo на интеллектуальную собственность. Однако при этом ответственность за оценку и проверку работы других продуктов, программ или услуг возлагается на пользователя.

Lenovo может располагать патентами или рассматриваемыми заявками на патенты, относящимися к предмету данной публикации. Предоставление этого документа не является предложением и не дает лицензию в рамках каких-либо патентов или заявок на патенты. Вы можете послать запрос на лицензию в письменном виде по следующему адресу:

*Lenovo (United States), Inc. 8001 Development Drive Morrisville, NC 27560 U.S.A. Attention: Lenovo Director of Licensing*

LENOVO ПРЕДОСТАВЛЯЕТ ДАННУЮ ПУБЛИКАЦИЮ «КАК ЕСТЬ», БЕЗ КАКИХ-ЛИБО ГАРАНТИЙ, ЯВНЫХ ИЛИ ПОДРАЗУМЕВАЕМЫХ, ВКЛЮЧАЯ, НО НЕ ОГРАНИЧИВАЯСЬ ТАКОВЫМИ, ПОДРАЗУМЕВАЕМЫЕ ГАРАНТИИ ОТНОСИТЕЛЬНО ЕЕ КОММЕРЧЕСКОГО ИСПОЛЬЗОВАНИЯ ИЛИ ПРИГОДНОСТИ ДЛЯ КАКИХ-ЛИБО ЦЕЛЕЙ. Законодательство некоторых стран не допускает отказ от явных или предполагаемых гарантий для ряда операций; в таком случае данное положение может к вам не относиться.

В приведенной здесь информации могут встретиться технические неточности или типографские опечатки. В публикацию время от времени вносятся изменения, которые будут отражены в следующих изданиях. Lenovo может в любой момент без предварительного уведомления вносить изменения в продукты и (или) программы, описанные в данной публикации.

Продукты, описанные в этом документе, не предназначаются для имплантации или использования в каких-либо устройствах жизнеобеспечения, отказ которых может привести к травмам или смерти. Информация, содержащаяся в этом документе, не влияет на спецификации продукта и гарантийные обязательства Lenovo и не меняет их. Ничто в этом документе не служит явной или неявной лицензией или гарантией возмещения ущерба в связи с правами на интеллектуальную собственность Lenovo или третьих сторон. Все данные, содержащиеся в этом документе, получены в специфических условиях и приводятся только в качестве иллюстрации. Результаты, полученные в других рабочих условиях, могут существенно отличаться.

Lenovo может использовать и распространять присланную вами информацию любым способом, каким сочтет нужным, без каких-либо обязательств перед вами.

Любые ссылки в данной информации на веб-сайты, не принадлежащие Lenovo, приводятся только для удобства и никоим образом не означают поддержки Lenovo этих веб-сайтов. Материалы на этих веб-сайтах не входят в число материалов по данному продукту Lenovo, и всю ответственность за использование этих веб-сайтов вы принимаете на себя.

Все данные по производительности, содержащиеся в этой публикации, получены в управляемой среде. Поэтому результаты, полученные в других рабочих условиях, могут существенно отличаться. Некоторые измерения могли быть выполнены в разрабатываемых системах, и нет гарантии, что в общедоступных системах результаты этих измерений будут такими же. Кроме того, результаты некоторых измерений могли быть получены экстраполяцией. Реальные результаты могут отличаться. Пользователи должны проверить эти данные для своих конкретных условий.

### <span id="page-15-0"></span>Товарные знаки

Lenovo, логотип Lenovo, Flex System, System x и NeXtScale System — товарные знаки Lenovo в США и других странах.

Intel и Intel Xeon — товарные знаки корпорации Intel Corporation в США и других странах.

Storage Spaces Direct, Internet Explorer, Microsoft и Windows являются товарными знаками группы компаний Microsoft.

Linux — зарегистрированный товарный знак Linus Torvalds.

Прочие названия фирм, продуктов или услуг могут быть товарными знаками или марками обслуживания других компаний.

### <span id="page-15-1"></span>Важные примечания

Скорость процессора указывает внутреннюю тактовую частоту микропроцессора; на производительность приложений влияют и другие факторы.

В отношении системы хранения, действительного и виртуального хранилища, объема каналов один КБ равен 1024 байт, один МБ равен 1 048 576 байт, а один ГБ равен 1 073 741 824 байт.

При описании емкости жесткого диска или объема коммуникационных устройств один МБ равен 1 000 000 байт, а один ГБ равен 1 000 000 000 байт. Общий объем памяти, доступный пользователям, зависит от рабочей среды.

Компания Lenovo не предоставляет никаких гарантий, связанных с продуктами, которые выпускаются не Lenovo. Поддержка (если таковая есть) продуктов, произведенных другой компанией, должна осуществляться соответствующей компанией, а не Lenovo.

Некоторое программное обеспечение может отличаться от розничной версии (если доступно) и может не содержать руководств по эксплуатации или всех функций.

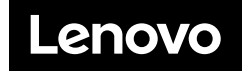